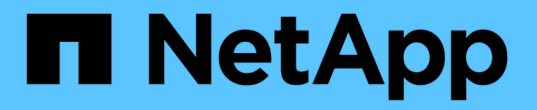

# 設定傳統的資料存放區和虛擬機器 VSC, VASA Provider, and SRA 9.7

NetApp March 21, 2024

This PDF was generated from https://docs.netapp.com/zh-tw/vsc-vasa-provider-sra-97/manage/taskprovision-datastores.html on March 21, 2024. Always check docs.netapp.com for the latest.

# 目錄

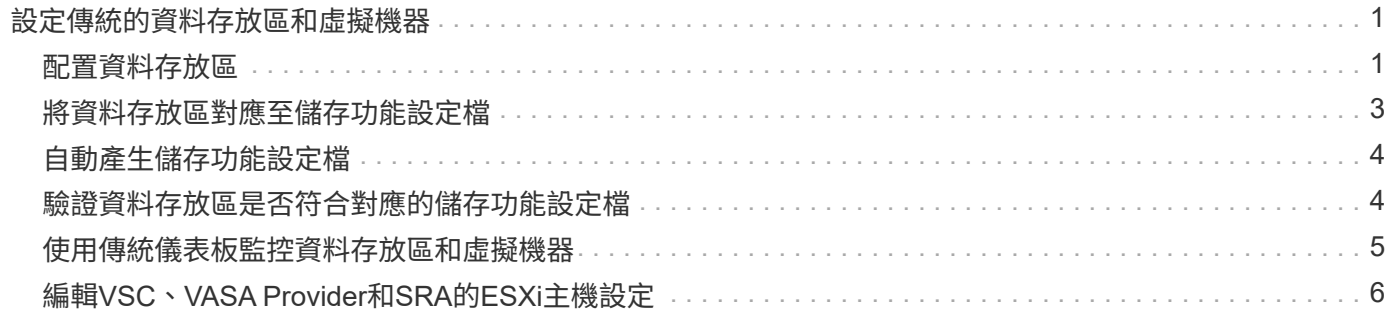

# <span id="page-2-0"></span>設定傳統的資料存放區和虛擬機器

您可以使用虛擬儲存主控台(VSC)來設定vCenter Server中的資料存放區和虛擬機 器。VSC配置的資料存放區和虛擬機器會顯示在VSC的儀表板上。這可讓您輕鬆監控及管 理狺些資料存放區和虛擬機器。

# <span id="page-2-1"></span>配置資料存放區

資源配置資料存放區會為虛擬機器及其虛擬機器磁碟(VMDK)建立邏輯容器。您可以配 置資料存放區、然後將資料存放區附加至單一主機、叢集中的所有主機、或資料中心內的 所有主機。

### 開始之前

• 若要在直接連線至虛擬儲存主控台(VSC)的SVM上配置資料存放區、您必須使用具有適當權限的使用者帳 戶、而非預設vsadmin使用者帳戶或vsadmin角色、將SVM新增至VSC。

您也可以新增叢集來配置資料存放區。

• 您必須確保ESXi所裝載之所有網路的子網路詳細資料都輸入到「kaminoprefs.xml」中。

請參閱 VSC 9.6部署與設定指南 中的「啟用跨不同子網路的資料存放區裝載」一節。

• 如果您使用NFS或iSCSI、且ESXi主機與儲存系統之間的子網路不同、則「kaminoprefs」偏好設定檔中 的NFS或iSCSI設定必須包含ESXi主機子網路遮罩。

此偏好設定檔也適用於VVOL資料存放區建立。 9.6版的虛擬儲存主控台、VASA供應商及儲存複寫介面卡部 署與設定指南( Virtual Storage Console、VASA Provider and Storage Replication Adapter Deployment and Setup Guide for 9.6) 提供更多關於喜好設定檔案的資訊、以及在不同子網路之間啟用資料存放區

- 如果您已啟用VASA Provider並想要指定NFS資料存放區或VMFS資料存放區的儲存功能設定檔、則必須建立 一個或多個儲存功能設定檔。
- 若要建立NFSv4.1資料存放區、您必須在SVM層級啟用NFSv4.1。

### 關於這項工作

「資源配置資料庫」選項可讓您指定資料存放區的儲存功能設定檔。儲存功能設定檔有助於指定一致的服務層級 目標(SLO)、並簡化資源配置程序。只有啟用VASA Provider、才能指定儲存功能設定檔。VSC、VASA Provider和SRA的虛擬應用裝置支援下列傳輸協定:

- NFSv3和NFSv4.1
- VMFS5和VMFS6

VSC可以在NFS磁碟區或LUN上建立資料存放區:

- 對於NFS資料存放區、VSC會在儲存系統上建立NFS磁碟區、然後更新匯出原則。
- 對於VMFS資料存放區、VSC會建立新的磁碟區(如果您選取該選項、則會使用現有的磁碟區)、然後建 立LUN和igroup。

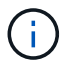

如果資源配置期間未指定儲存功能設定檔、您可以稍後使用「儲存對應」頁面、將資料存放區對應至儲存功能設 定檔。

### 步驟

1. 您可以使用下列其中一項來存取資料存放區資源配置精靈:

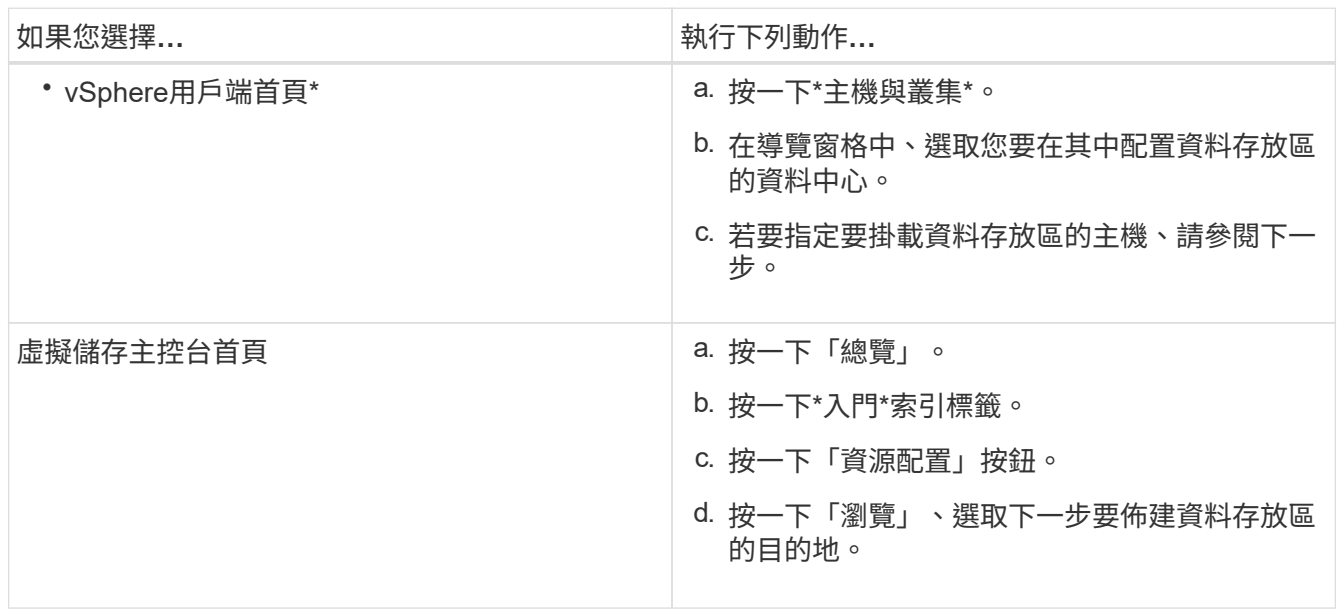

# 2. 指定要掛載資料存放區的主機。

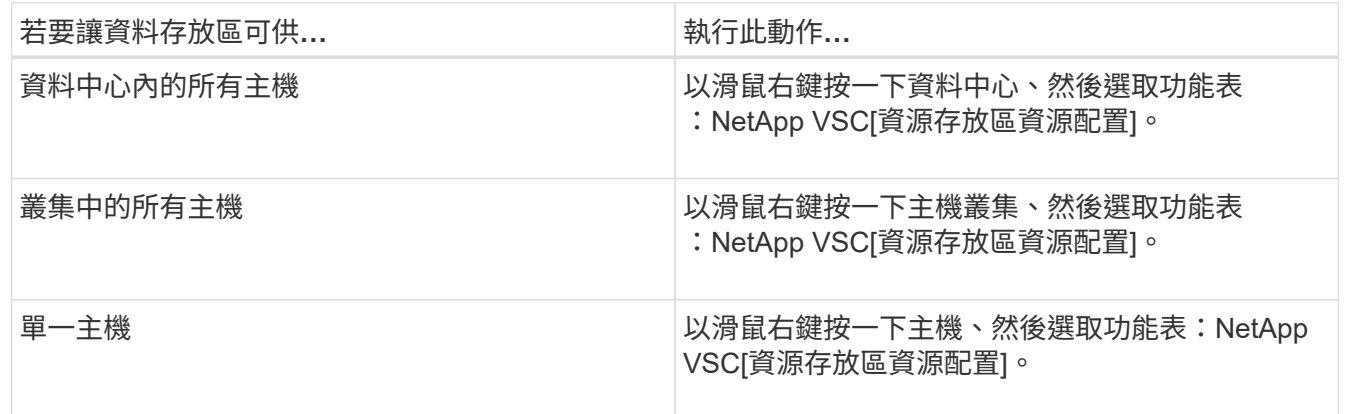

3. 填寫「新資料存放區」對話方塊中的欄位、以建立資料存放區。

對話方塊中的大部分欄位都是不言自明的。下表說明您可能需要指引的部分欄位。

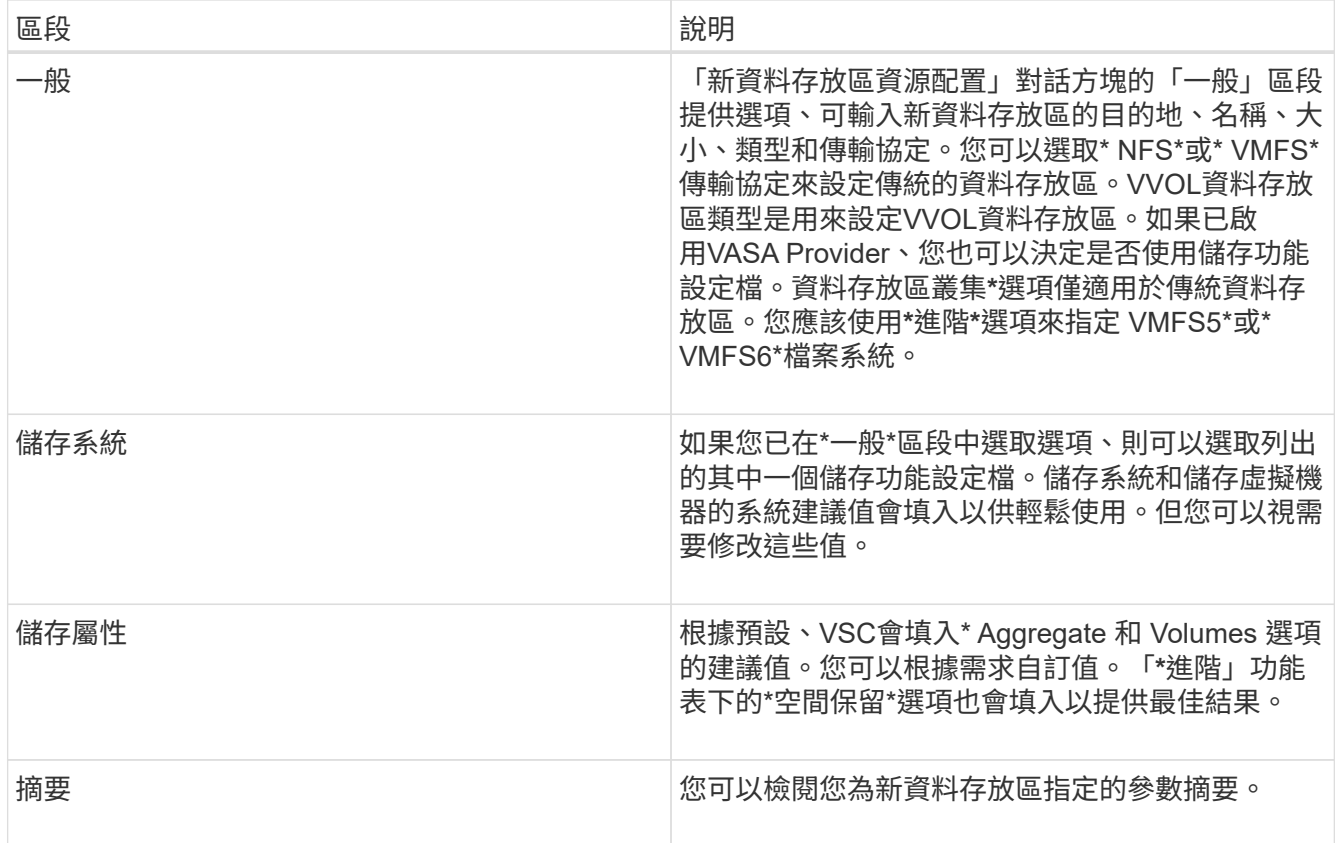

4. 在「摘要」區段中、按一下「完成」。

# <span id="page-4-0"></span>將資料存放區對應至儲存功能設定檔

您可以將與VASA Provider相關聯的資料存放區對應ONTAP 至儲存功能設定檔。您可以將 設定檔指派給與儲存功能設定檔無關的資料存放區。

# 開始之前

- 您必須已在VMware vSphere的虛擬儲存主控台註冊VASA Provider執行個體。
- 虛擬儲存主控台(VSC)必須已探索到您的儲存設備。

# 關於這項工作

您可以使用儲存功能設定檔來對應傳統資料存放區、或變更與資料存放區相關聯的儲存功能設定檔。VASA Provider不會在「儲存對應」頁面上顯示任何虛擬Volume(VVOL)資料存放區。此工作中提及的所有資料存放 區都是傳統的資料存放區。

# 步驟

1. 在VSC 主頁**\***頁面中、按一下**\***儲存對應。

從\*儲存對應\*頁面、您可以判斷下列資訊:

- 與資料存放區相關聯的vCenter Server
- 有多少設定檔符合資料存放區

「儲存對應」頁面僅顯示傳統的資料存放區。此頁面不會顯示任何VVOL資料存放區或qtree資料存放

◦ 資料存放區目前是否與設定檔相關聯

資料存放區可以比對多個設定檔、但資料存放區只能與一個設定檔建立關聯。

- 資料存放區是否符合與其相關聯的設定檔
- 2. 若要將儲存功能設定檔對應至資料存放區、或變更資料存放區的現有設定檔、請選取資料存放區。

若要在「儲存對應」頁面上找到特定的資料存放區或其他資訊、您可以在搜尋方塊中輸入名稱或部分字 串。VSC會在對話方塊中顯示搜尋結果。若要返回完整顯示畫面、您應該從搜尋方塊中移除文字、然後按一 下\* Enter \*。

- 3. 從「動作」功能表中、選取\*指派相符的設定檔\*。
- 4. 從「指派設定檔至資料存放區」對話方塊中提供的相符設定檔清單中、選取您要對應至資料存放區的設定 檔、然後按一下「確定」、將選取的設定檔對應至資料存放區。
- 5. 重新整理畫面以驗證新指派。

# <span id="page-5-0"></span>自動產生儲存功能設定檔

Vasa Provider for ONTAP 功能更新可讓您自動為現有的傳統資料存放區產生儲存功能設定 檔。當您選取資料存放區的自動產生選項時、VASA Provider會建立一個設定檔、其中包含 該資料存放區所使用的儲存功能。

開始之前

- 您必須已向虛擬儲存主控台(VSC)註冊VASA Provider執行個體。
- VSC必須已探索到您的儲存設備。

關於這項工作

建立儲存功能設定檔之後、您可以修改設定檔以納入更多功能。「建立儲存功能設定檔」精靈提供設定檔中可包 含的功能相關資訊。

#### 步驟

- 1. 在VSC主頁中、按一下\*儲存對應\*。
- 2. 從可用清單中選取資料存放區。
- 3. 從「動作」功能表中、選取\*自動產生\*。
- 4. 自動產生程序完成時、請重新整理畫面以檢視新設定檔的相關資訊。

新設定檔會列在\*相關設定檔\*欄中。新設定檔的名稱取決於設定檔中的資源。如有需要、您可以重新命名設 定檔。

# <span id="page-5-1"></span>驗證資料存放區是否符合對應的儲存功能設定檔

您可以快速驗證資料存放區是否符合對應至資料存放區的儲存功能設定檔。

開始之前

• 您必須已在VMware vSphere的虛擬儲存主控台(VSC)中註冊VASA Provider執行個體。

• VSC必須已探索到您的儲存設備。

### 步驟

1. 在VSC 主頁**\***頁面中、按一下**\***儲存對應。

2. 檢閱「法規遵循狀態」欄中的資訊、以識別不相容的資料存放區、並檢閱因不符合法規而發出的警示。

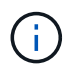

當您按一下「法規遵循檢查」按鈕時、VSC會針對所有儲存設備執行重新探索作業、這可能 需要幾分鐘的時間。

如果資料存放區不再符合其設定檔、則「\* Compliance Status (**\***符合性狀態)」欄會顯示警示、說明不符 合規範的原因。例如、設定檔可能需要壓縮。如果儲存設備上的該設定已變更、則不會再使用壓縮、而且資 料存放區不符合法規。

### 完成後

當您發現不符合其設定檔的資料存放區時、可以修改磁碟區上的設定、以將資料存放區作為備份、使資料存放區 相容、也可以將新設定檔指派給資料存放區。

您可以從「儲存功能設定檔」頁面修改設定。

# <span id="page-6-0"></span>使用傳統儀表板監控資料存放區和虛擬機器

您可以使用虛擬應用裝置的傳統儀表板、監控傳統的資料存放區和虛擬機器、以供虛擬儲 存主控台、VASA Provider和儲存複寫介面卡使用。儀表板資料可讓您分析資料存放區使用 量、並採取修正行動、防止虛擬機器在空間相關限制條件下執行。

開始之前

您應該在「設定儲存I/O控制」對話方塊中選取「啟用儲存I/O控制與統計資料收集\*」或「停用儲存I/O控制但啟 用統計資料收集\*」選項。只有在擁有VMware的Enterprise Plus授權時、才能啟用「儲存I/O控制」。

# ["VMware vSphere](https://docs.vmware.com/en/VMware-vSphere/6.5/com.vmware.vsphere.resmgmt.doc/GUID-BB5D9BAB-9E0E-4204-A76A-54634CD8AD51.html)[文件](https://docs.vmware.com/en/VMware-vSphere/6.5/com.vmware.vsphere.resmgmt.doc/GUID-BB5D9BAB-9E0E-4204-A76A-54634CD8AD51.html)[:啟用儲存](https://docs.vmware.com/en/VMware-vSphere/6.5/com.vmware.vsphere.resmgmt.doc/GUID-BB5D9BAB-9E0E-4204-A76A-54634CD8AD51.html)[I/O](https://docs.vmware.com/en/VMware-vSphere/6.5/com.vmware.vsphere.resmgmt.doc/GUID-BB5D9BAB-9E0E-4204-A76A-54634CD8AD51.html)[控](https://docs.vmware.com/en/VMware-vSphere/6.5/com.vmware.vsphere.resmgmt.doc/GUID-BB5D9BAB-9E0E-4204-A76A-54634CD8AD51.html)[制](https://docs.vmware.com/en/VMware-vSphere/6.5/com.vmware.vsphere.resmgmt.doc/GUID-BB5D9BAB-9E0E-4204-A76A-54634CD8AD51.html)["](https://docs.vmware.com/en/VMware-vSphere/6.5/com.vmware.vsphere.resmgmt.doc/GUID-BB5D9BAB-9E0E-4204-A76A-54634CD8AD51.html)

關於這項工作

VSC儀表板會顯示從vCenter Server取得的IOPS、空間使用量、延遲和已認可容量度量。支援使用者可在VSC 儀表板上提供磁碟區空間節約指標。ONTAP這些效能參數可讓您識別虛擬環境中的效能瓶頸、並採取修正行動 來解決問題。

VSC、VASA Provider和SRA虛擬應用裝置的傳統儀表板可讓您檢視NFS資料存放區或VMFS資料存放區。您可 以按一下資料存放區、導覽至vCenter Server執行個體提供的資料存放區詳細資料檢視、以檢視及修正vCenter Server中資料存放區的任何問題。

# 步驟

- 1. 在vSphere Client主頁中、按一下\*虛擬儲存主控台\*。
- 2. 使用\* vCenter Server\*下拉式功能表選取所需的vCenter Server、以檢視資料存放區。
- 3. 按一下\*傳統儀表板\*。

\*資料存放區\*入口小程序提供下列詳細資料:

- 在vCenter Server執行個體中、由VSC管理的傳統資料存放區數量及其效能指標
- 前五大資料存放區是根據可修改的資源使用量和效能參數、如果需要、您可以根據使用空間、IOPS或延 遲、以及所需的順序來變更資料存放區清單。

\*虛擬機器\*入口小程序提供下列詳細資料:

- 在vCenter Server中使用NetApp資料存放區的虛擬機器數量
- 前五大虛擬機器是根據承諾的容量、延遲和正常運作時間

# <span id="page-7-0"></span>編輯**VSC**、**VASA Provider**和**SRA**的**ESXi**主機設定

您可以使用虛擬應用裝置的儀表板來編輯ESXi主機設定、適用於虛擬儲存主控台(VSC )、VASA Provider和儲存複寫介面卡(SRA)。

# 開始之前

您必須為vCenter Server執行個體設定ESXi主機系統。

關於這項工作

如果ESXi主機設定發生問題、則此問題會顯示在儀表板的ESXi主機系統入口小程式中。您可以按一下問題來檢 視發生問題的ESXi主機名稱或IP位址。

### 步驟

- 1. 在vSphere Client 主頁**\***中、按一下**\***虛擬儲存主控台。
- 2. 編輯ESXi主機設定。

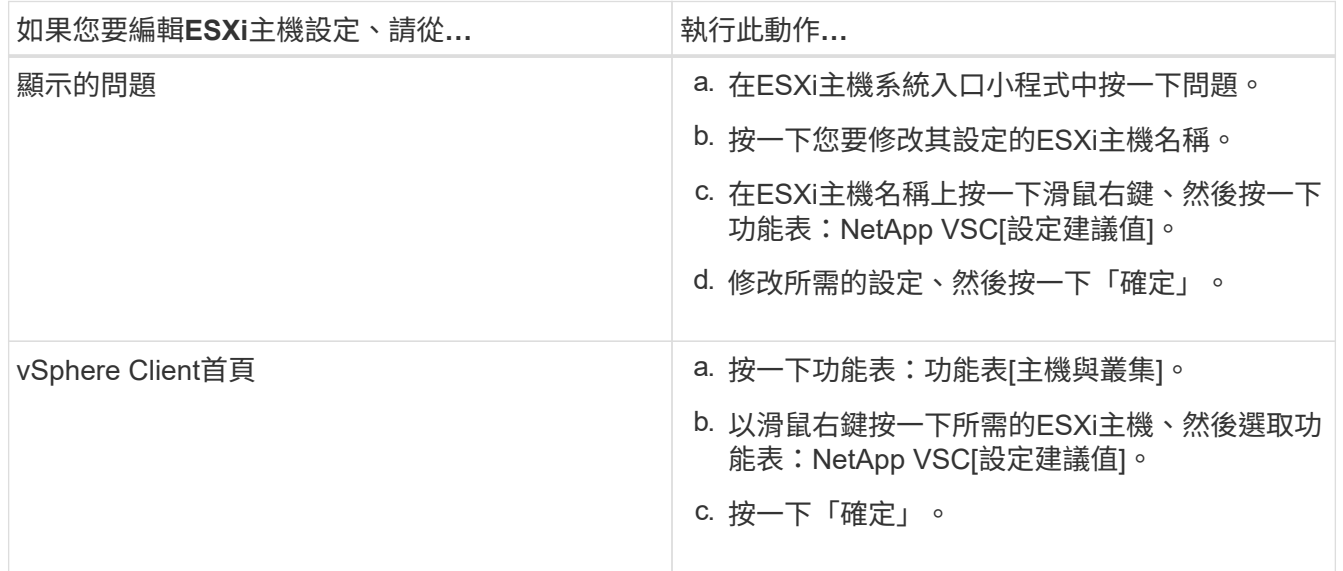

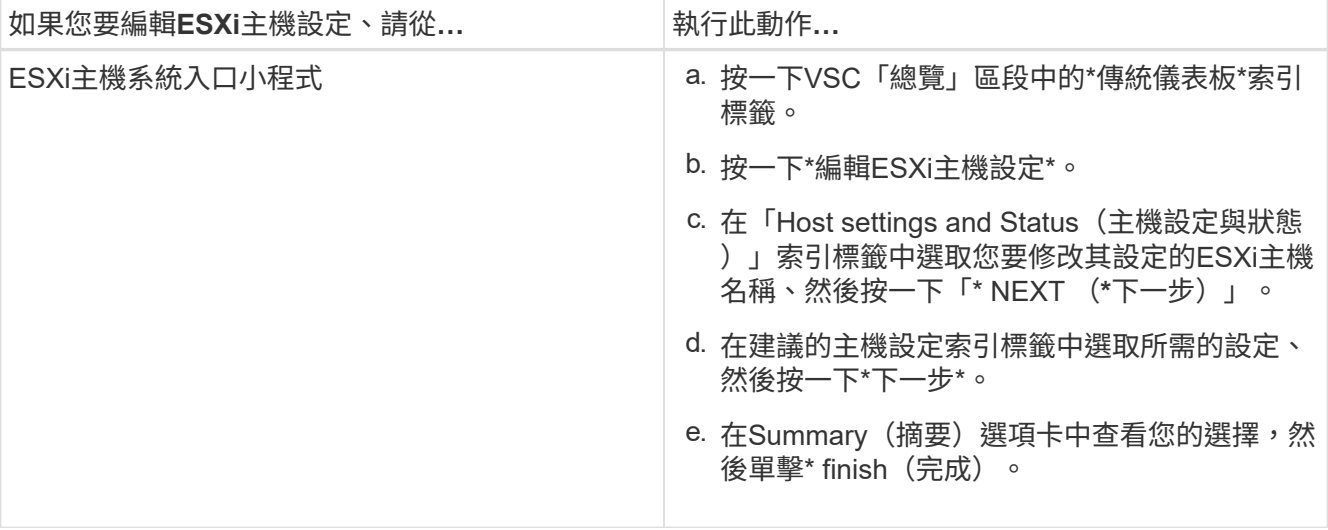

### 版權資訊

Copyright © 2024 NetApp, Inc. 版權所有。台灣印製。非經版權所有人事先書面同意,不得將本受版權保護文件 的任何部分以任何形式或任何方法(圖形、電子或機械)重製,包括影印、錄影、錄音或儲存至電子檢索系統 中。

由 NetApp 版權資料衍伸之軟體必須遵守下列授權和免責聲明:

此軟體以 NETAPP「原樣」提供,不含任何明示或暗示的擔保,包括但不限於有關適售性或特定目的適用性之 擔保,特此聲明。於任何情況下,就任何已造成或基於任何理論上責任之直接性、間接性、附隨性、特殊性、懲 罰性或衍生性損害(包括但不限於替代商品或服務之採購;使用、資料或利潤上的損失;或企業營運中斷),無 論是在使用此軟體時以任何方式所產生的契約、嚴格責任或侵權行為(包括疏忽或其他)等方面,NetApp 概不 負責,即使已被告知有前述損害存在之可能性亦然。

NetApp 保留隨時變更本文所述之任何產品的權利,恕不另行通知。NetApp 不承擔因使用本文所述之產品而產 生的責任或義務,除非明確經過 NetApp 書面同意。使用或購買此產品並不會在依據任何專利權、商標權或任何 其他 NetApp 智慧財產權的情況下轉讓授權。

本手冊所述之產品受到一項(含)以上的美國專利、國外專利或申請中專利所保障。

有限權利說明:政府機關的使用、複製或公開揭露須受 DFARS 252.227-7013(2014 年 2 月)和 FAR 52.227-19(2007 年 12 月)中的「技術資料權利 - 非商業項目」條款 (b)(3) 小段所述之限制。

此處所含屬於商業產品和 / 或商業服務(如 FAR 2.101 所定義)的資料均為 NetApp, Inc. 所有。根據本協議提 供的所有 NetApp 技術資料和電腦軟體皆屬於商業性質,並且完全由私人出資開發。 美國政府對於該資料具有 非專屬、非轉讓、非轉授權、全球性、有限且不可撤銷的使用權限,僅限於美國政府為傳輸此資料所訂合約所允 許之範圍,並基於履行該合約之目的方可使用。除非本文另有規定,否則未經 NetApp Inc. 事前書面許可,不得 逕行使用、揭露、重製、修改、履行或展示該資料。美國政府授予國防部之許可權利,僅適用於 DFARS 條款 252.227-7015(b) (2014年2月) 所述權利。

商標資訊

NETAPP、NETAPP 標誌及 <http://www.netapp.com/TM> 所列之標章均為 NetApp, Inc. 的商標。文中所涉及的所 有其他公司或產品名稱,均為其各自所有者的商標,不得侵犯。